# Contents

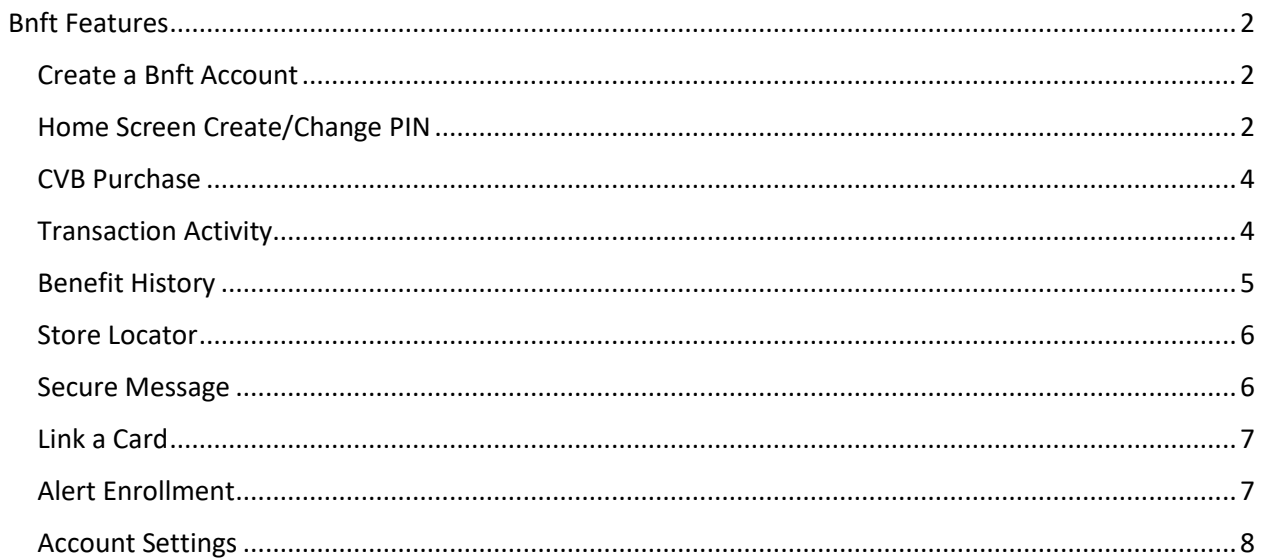

## <span id="page-1-0"></span>Bnft Features

Create/change PIN. Anytime, any number of times. You do not need to know the current PIN to reset the PIN.

View issued and remaining food and CVB benefit amounts and quantities

View prior food and CVB redemption transactions at WIC authorized Farmers and Grocers

Purchase CVB fruits and Vegetables at a WIC approved Farmer!

## <span id="page-1-1"></span>Create a Bnft Account

To create an account, you will need to log in to the Solutran Bnft Application and select "Sign up".

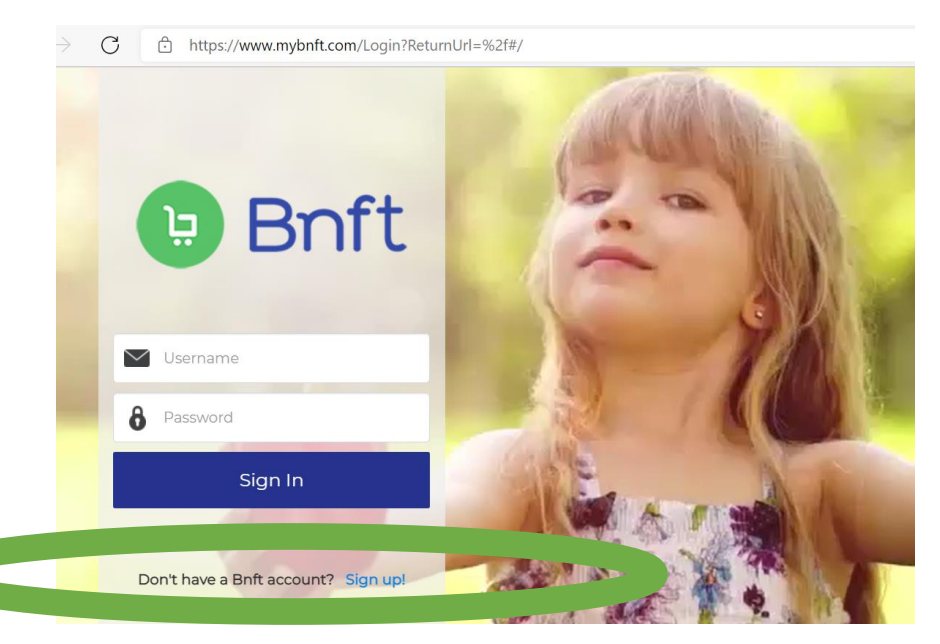

When the screen changes enter the following pieces of information:

- eWIC EBT card number
- **Birthdate**
- Mailing Address Zip Code
- Email address this will become your Bnft username

## <span id="page-1-2"></span>Home Screen Create/Change PIN

Log in for the first time and set the PIN Number! This is the pin number that will be used each time in the grocery store at checkout.

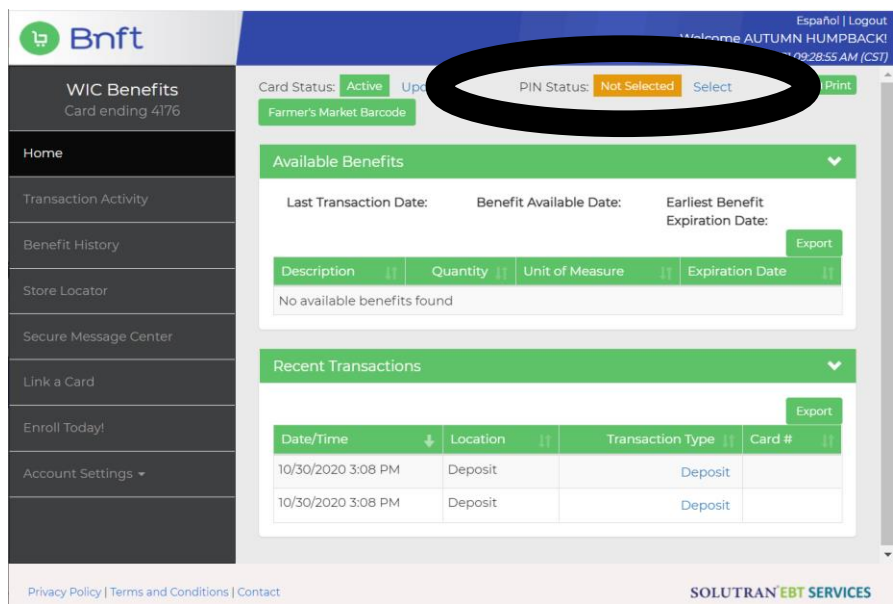

To Pin the card, place the cursor on the text at the top of the screen "Select"

This will be the PIN number that will be entered in grocery stores at the PIN Pad/point of sale system to buy WIC approved foods using the eWIC Card.

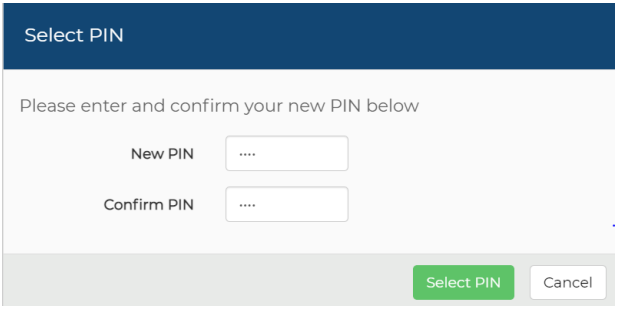

Select PIN screen displays.

Enter a 4 digit PIN number. Enter the same 4 digit PIN in the Confirm PIN field and select the "Select PIN" button. The PIN entered and confirmed will save and a the system will show a screen that shows the PIN can be used in stores right away.

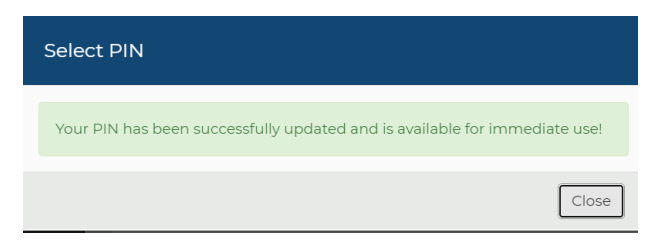

The transaction screen will update and indicate that a PIN has been selected.

Select close and the main screen will update and show that the PIN is active. The PIN can be changed any time and as many times as you want.

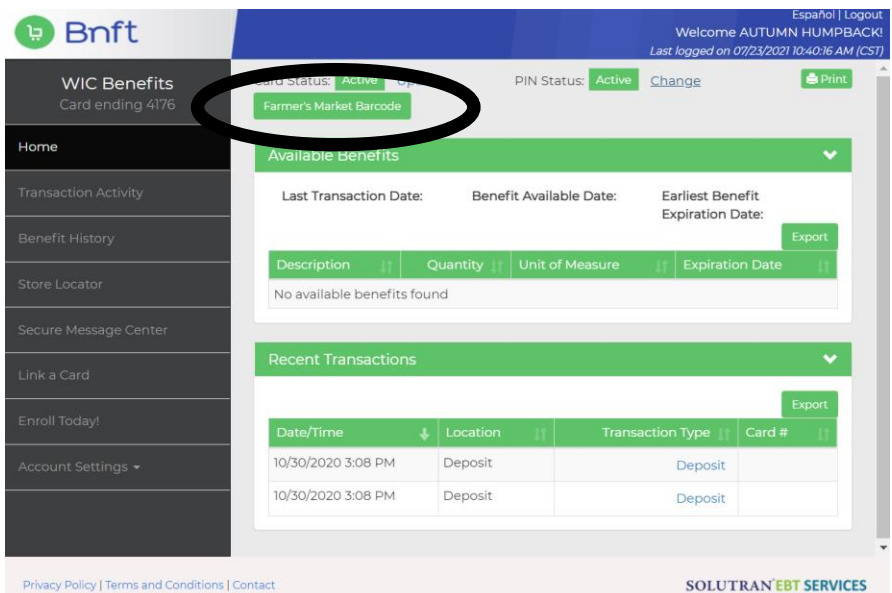

Each section displayed can be expanded to view more detail by selecting the down arrow. Additional details are available in the sidebar navigation.

## <span id="page-3-0"></span>CVB Purchase

To complete a CVB purchase at a WIC Authorized Farmer, select "Farmer Market Barcode" button.

When using the mobile device, complete the step above after logging in and show the barcode to the WIC Farmer. If there are available CVB Benefits to use, the transaction will complete.

If you do not have a mobile device, use the Bnft website on your computer and follow the same steps. The barcode must be printed and brought to the farmer. Be sure to use this barcode before the expiration date.

To print the barcode, select "Print".

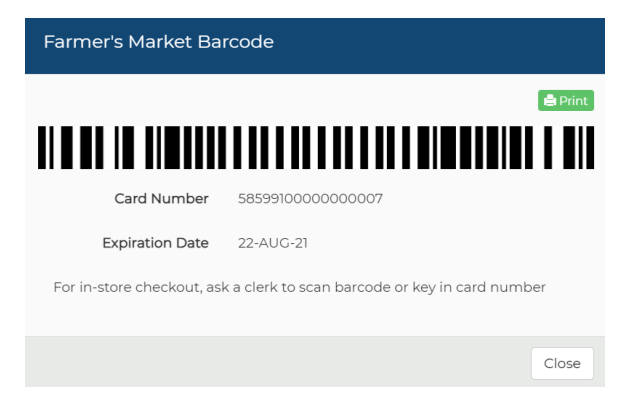

A 'print preview' may be generated to show you what the printed page will look like. Select print and bring this barcode to the farmer to purchase fresh fruits and veggies.

This barcode is valid at farmers only. Do not attempt purchases in grocery stores.

#### <span id="page-3-1"></span>Transaction Activity

Store and Farmer purchase transactions will be displayed on this screen.

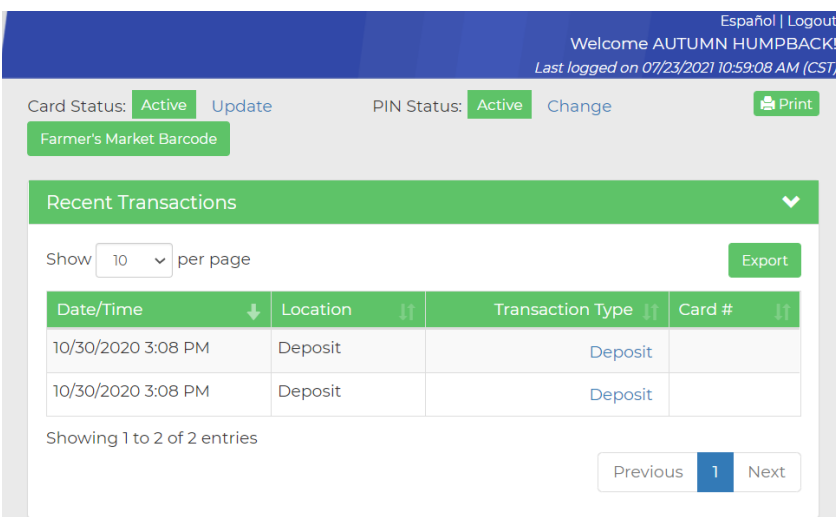

## <span id="page-4-0"></span>Benefit History

Current Issued food benefits and balance. will be displayed. Select the "previous…" or "next…" buttons to see future or prior period benefits and balances.

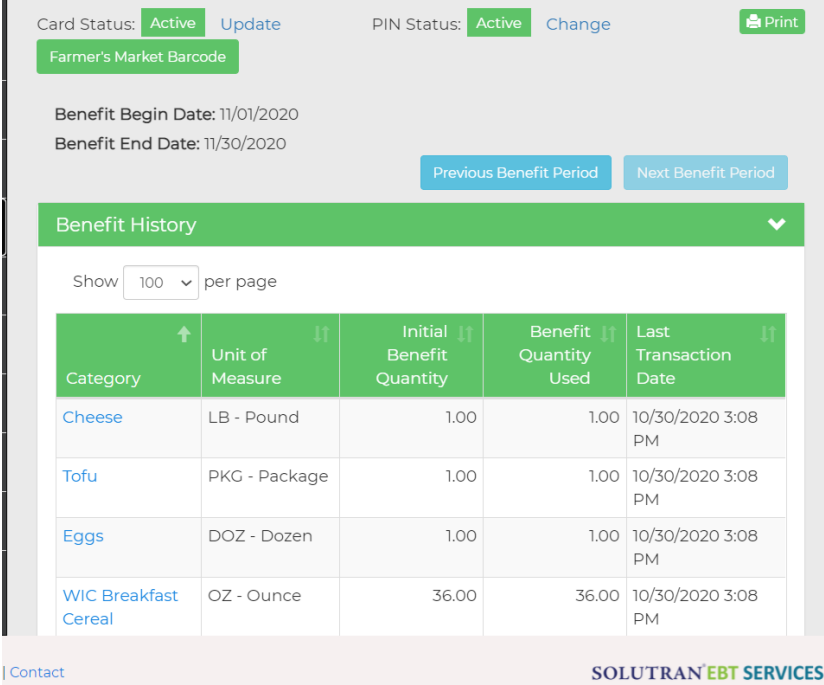

#### <span id="page-5-0"></span>Store Locator

Select the mileage range and enter a zip code to find stores.

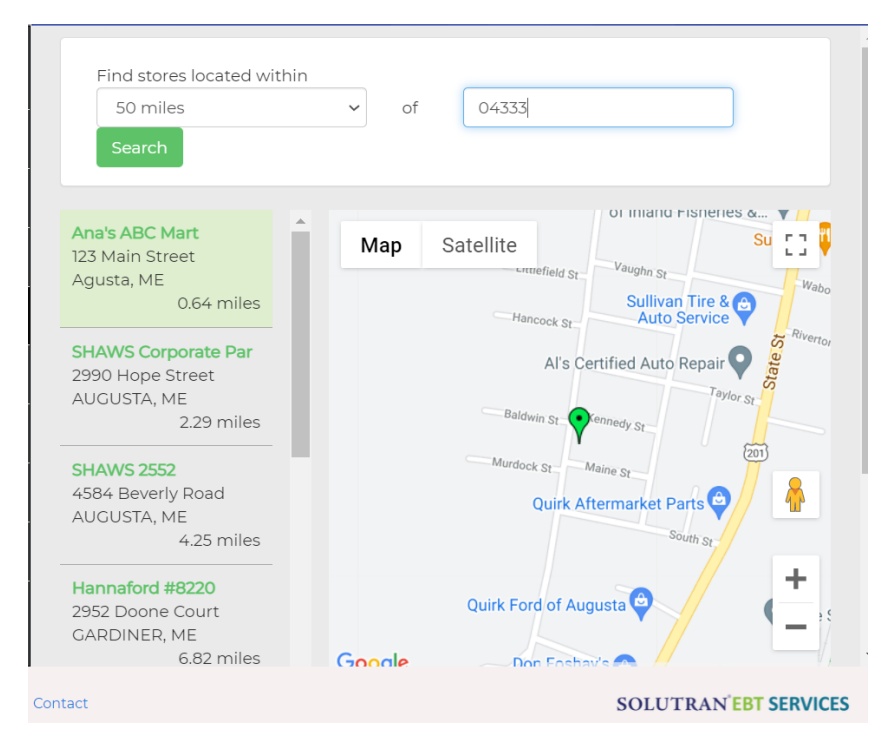

## <span id="page-5-1"></span>Secure Message

This screen is used to send or display messages to/from Solutran customer support about your account. Select "Compose…" to create a new message. The lower portion of the screen displays a history of messages. If there aren't any, this is what the screen looks like by default.

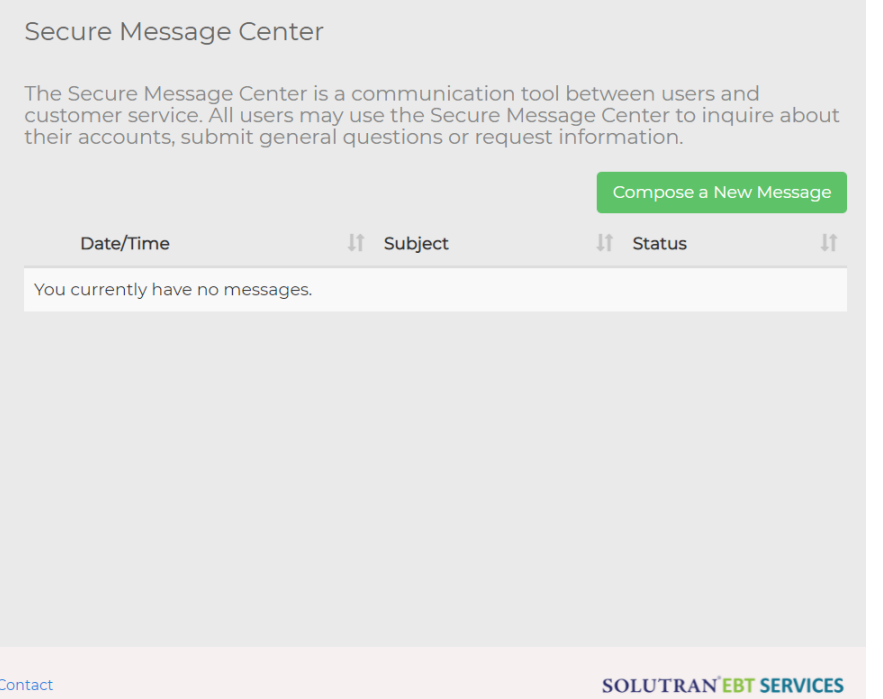

## <span id="page-6-0"></span>Link a Card

If there is another card for a family member, it can be linked so that all balances can be view from a single Bnft account.

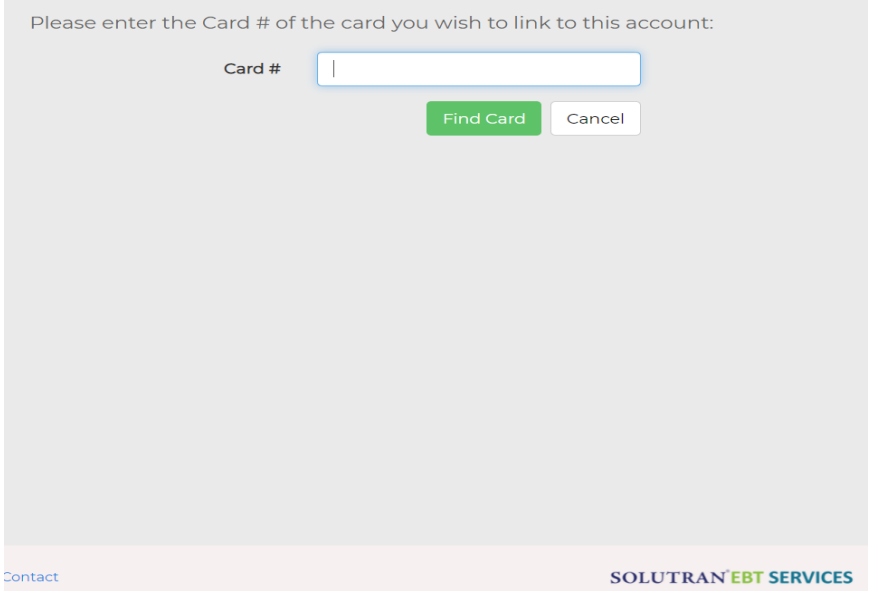

## <span id="page-6-1"></span>Alert Enrollment

Updating selections on this screen will create email or text message alerts when benefits are issued to the EBT card.

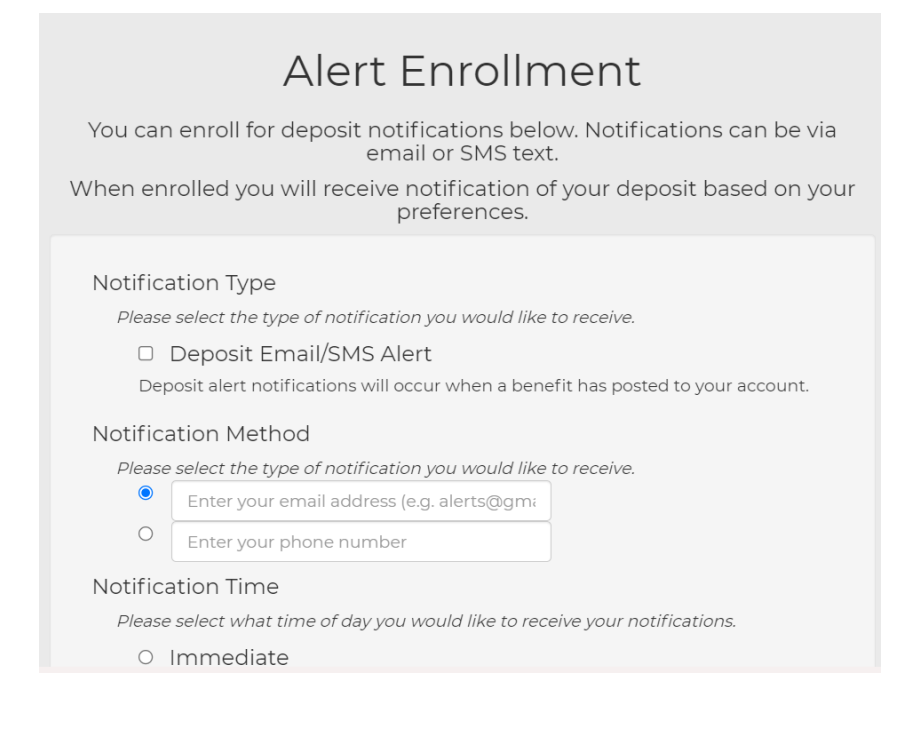

## <span id="page-7-0"></span>Account Settings

Worried about your account security? Use this feature to change your Bnft password or User Name.

Account Settings  $\overline{\phantom{a}}$ 

Change Password